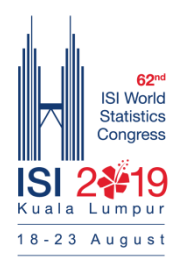

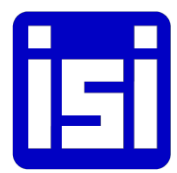

## **62nd ISI World Statistics Congress 2019 - Kuala Lumpur, Malaysia How to submit CPS through Submission System**

- 1. Visit the Congress website at [www.isi2019.org](http://www.isi2019.org/)
- 2. On the menu bar, click ["Submission System"](http://www.isi2019.org/submissions-guidelines/) to view the Submission System guidelines.
- 3. You will see the Single Sign-on (SSO) Submission System log in screen (below). Enter your email and password to log on to your account for ISI WSC 2019 Congress.

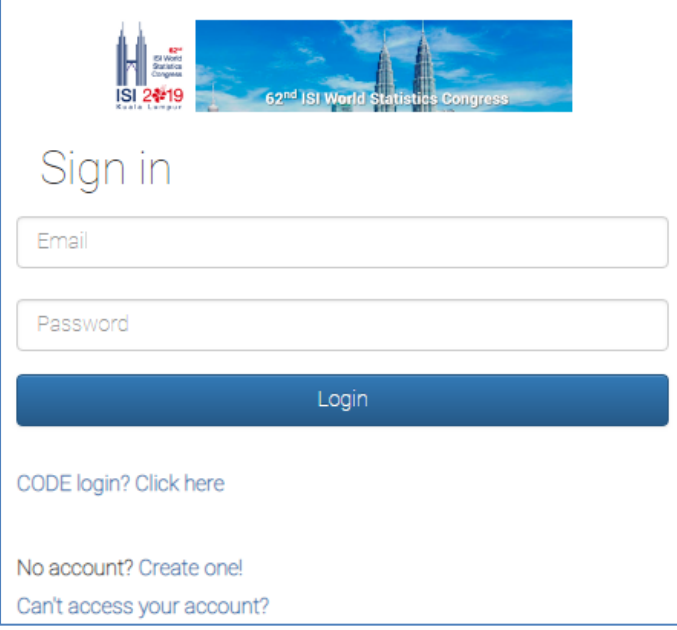

4. Please select **CPS**

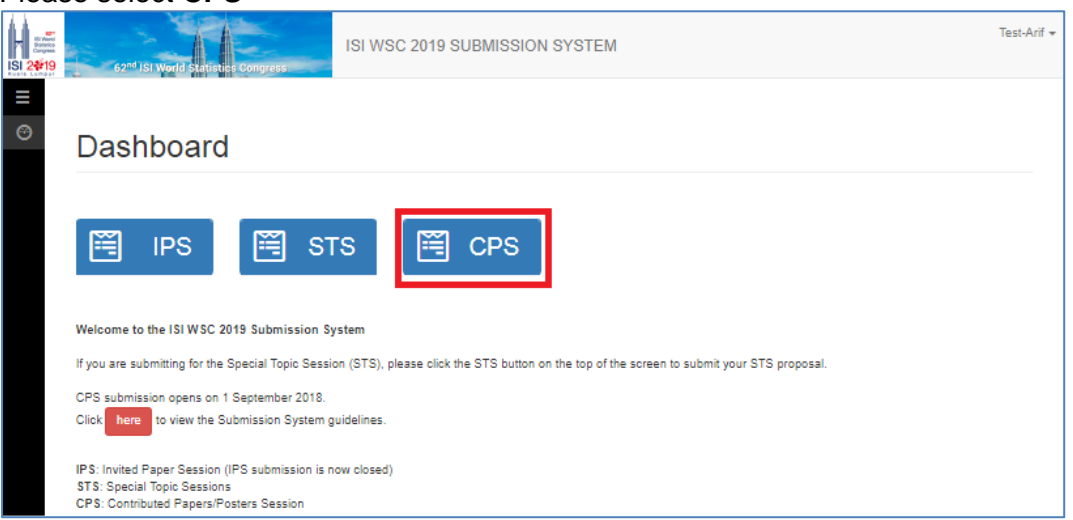

5. Please click on **+ New Submission**.

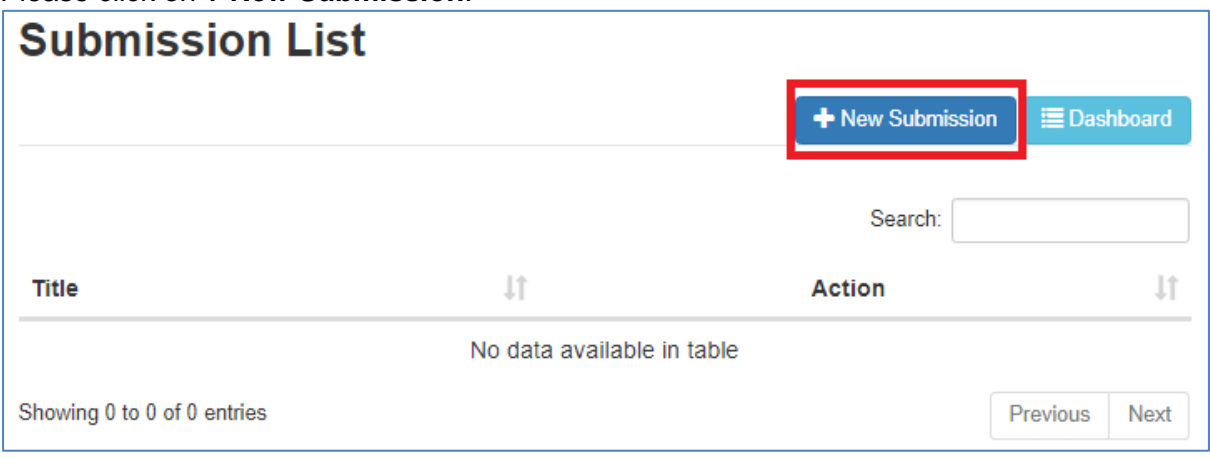

- 6. System will lead user to the **Contributed Paper** page.
	- i. Enter **Paper Title**
	- ii. Select a **Theme** which is relevant to your paper from the drop down box
	- iii. Select your preferred **Presentation Type** from the drop down box
	- iv. Enter **Abstract Content** of your paper

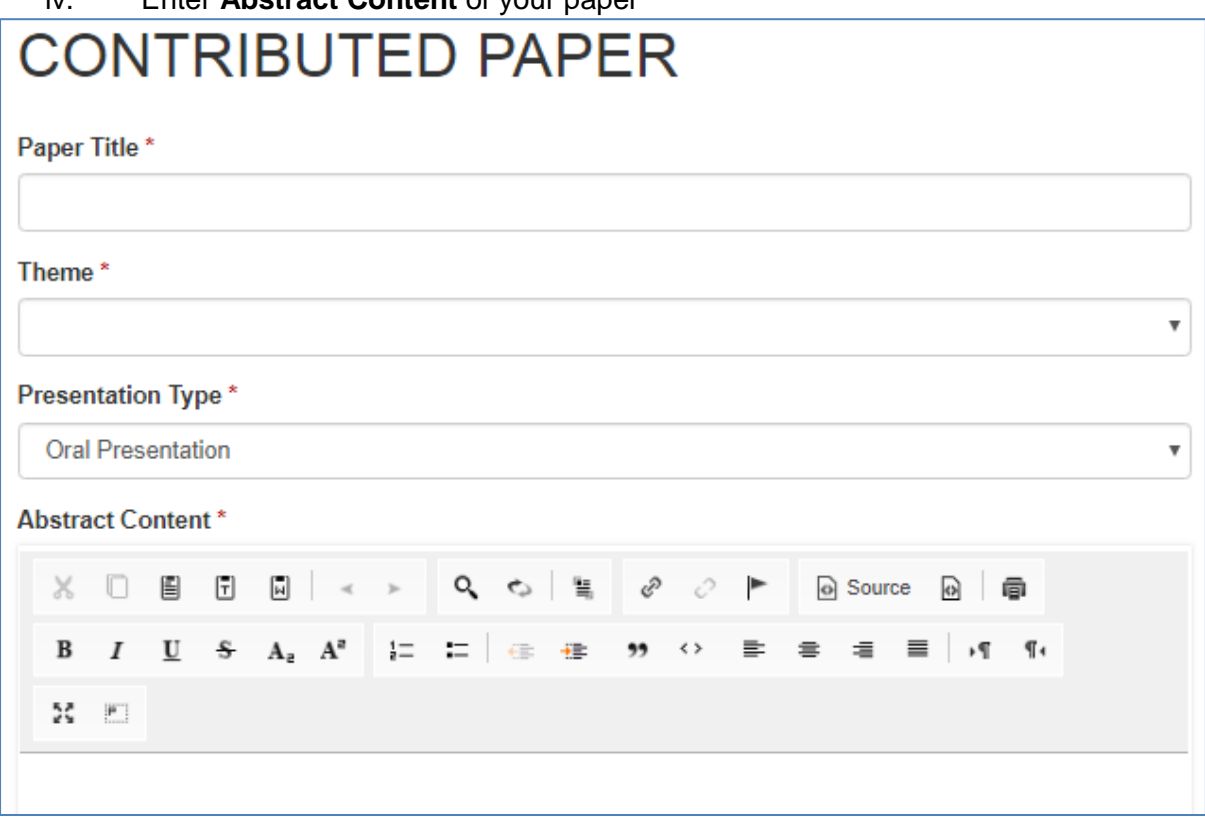

## 7. Please enter **minimum 3 keywords** of the paper.

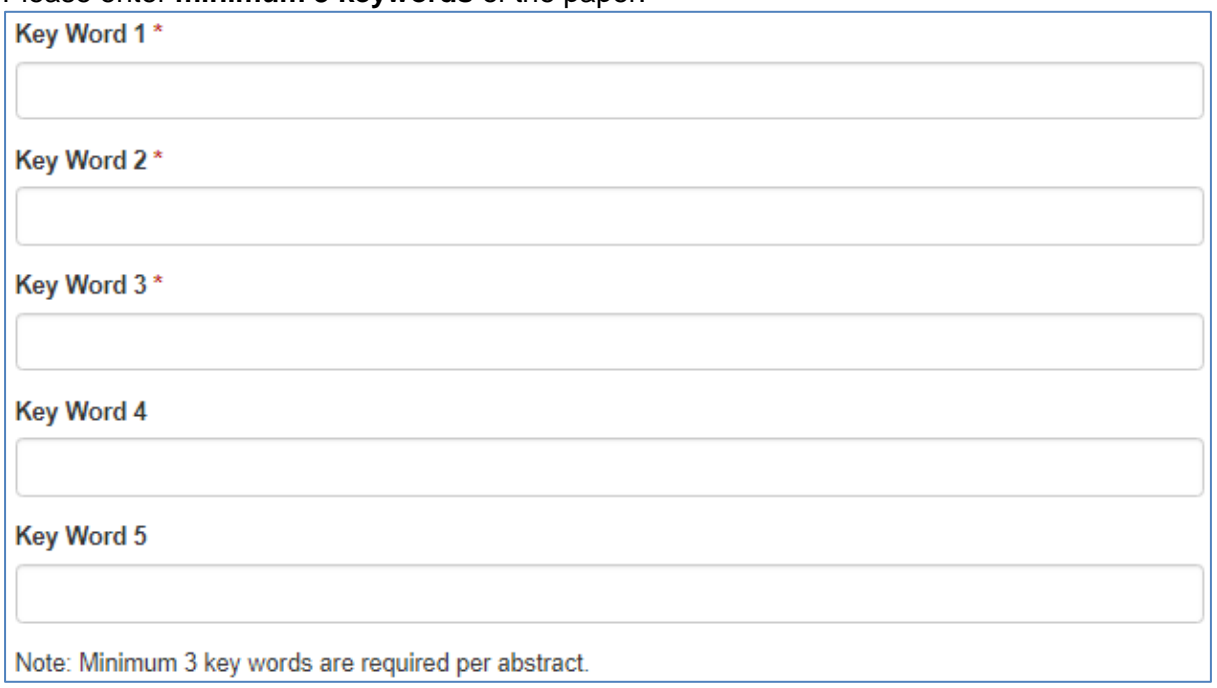

8. Please upload **Short Paper** in Microsoft Words, PDF or Latex with file size not more than 20MB.

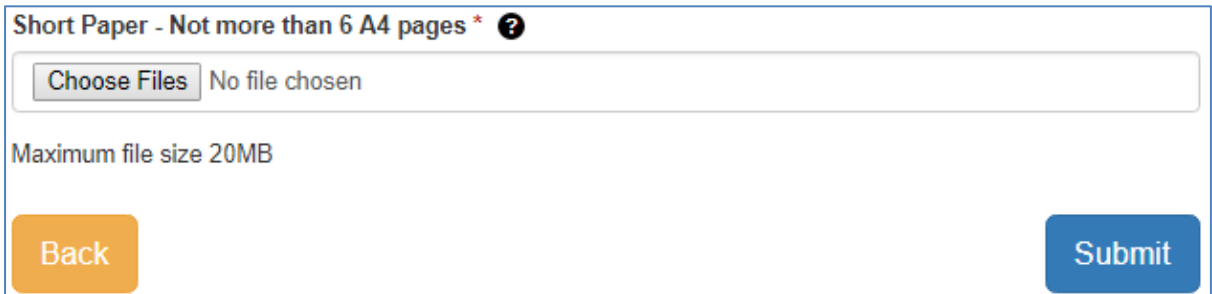

Once the above information is provided, please click on **Submit** button.

9. System will lead user to the **Person Type** page as below. Please select **+ Add Main Author** button to add main author of the paper. (Main author may not be the speaker)

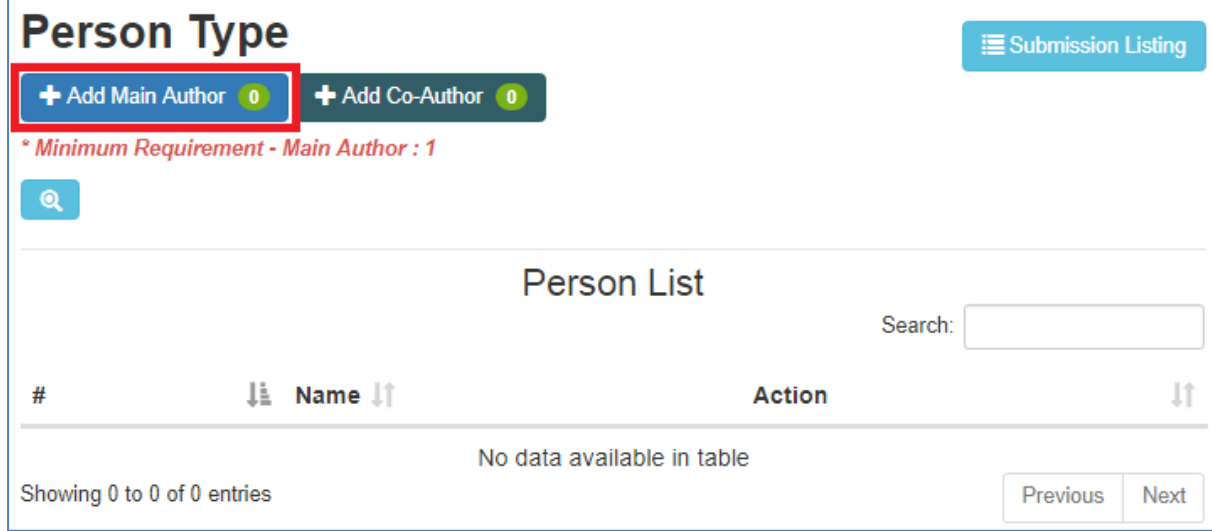

10. Please enter the information for the Main Author of the paper and click the **Save** button.

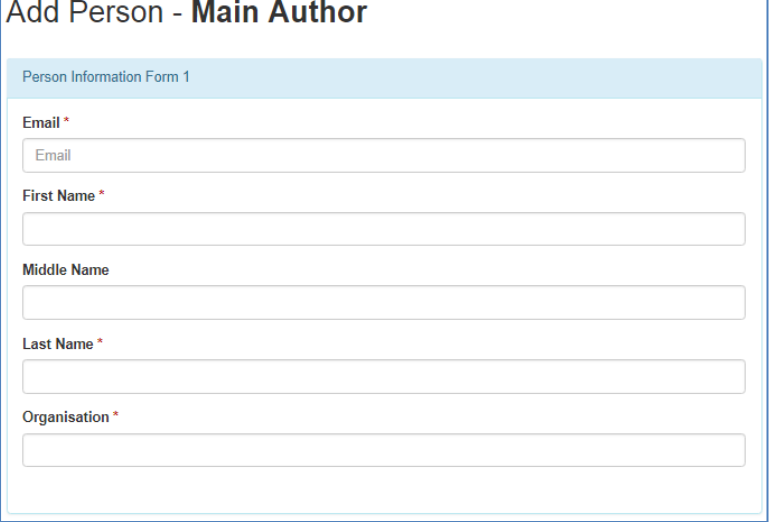

11. System will lead user back to the **Person Type** page. Please select **+ Add Co-Author**  button to add co-author(s) (if any). Should there is no co-author for the abstract, please click on the **Submit** button to submit your abstract.

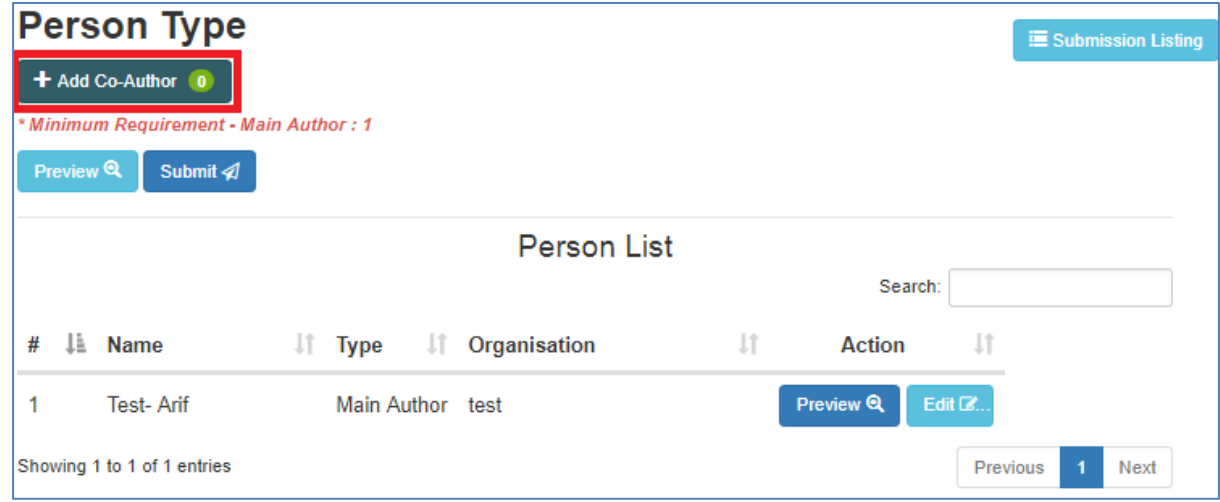

12. Please enter the information for co-author(s), if any and **Save**.

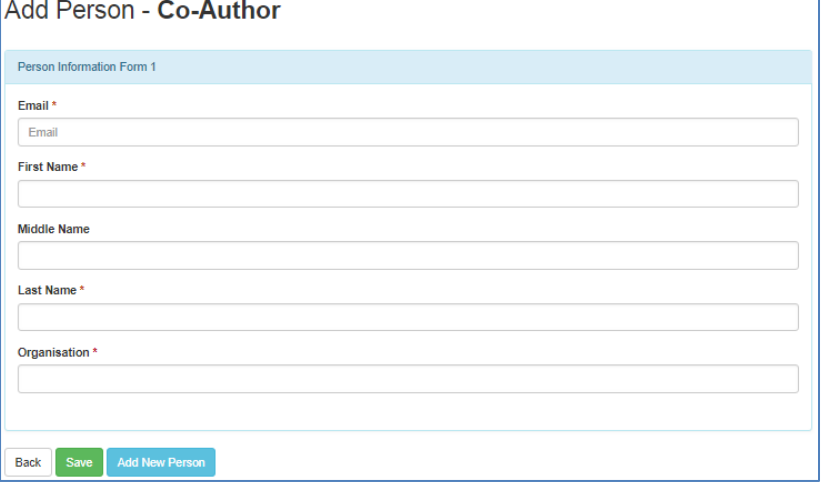

13. Once the information for main author and co-author(s) are completed, user may **Submit**  the short paper from **Person Type** page. System will check for user confirmation prior to the submission.

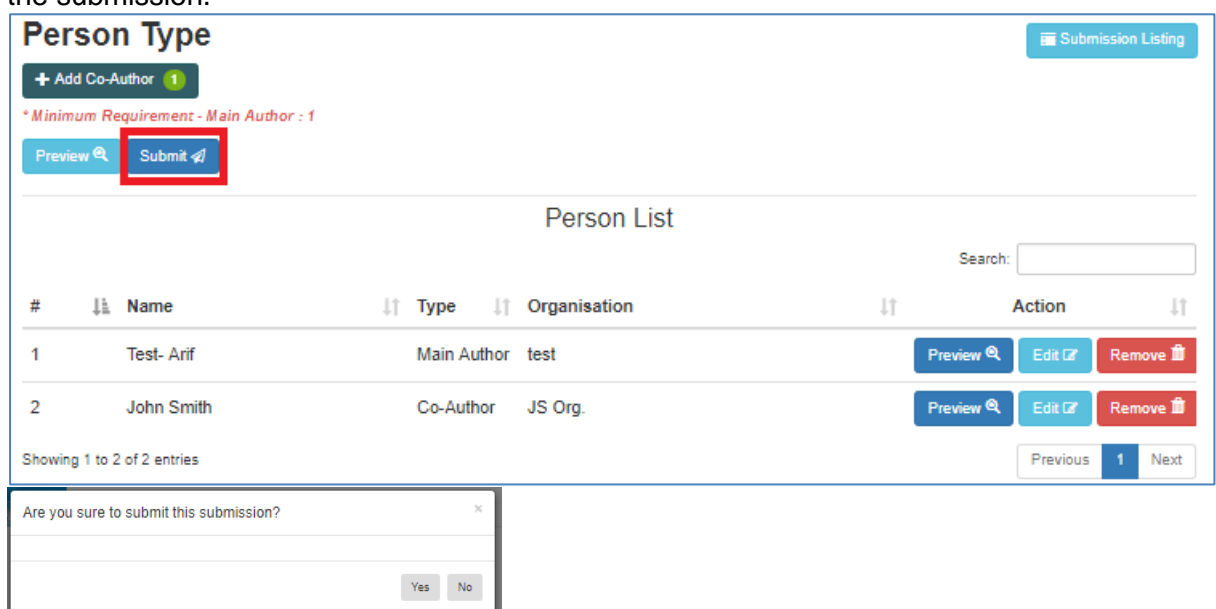

14. System will lead user back to **Submission List** page as below. The status of the paper will be updated as "**Reviewing**" which indicates the paper has been submitted and it will go through the evaluation process. User may **Preview** and download their CPS. Edit CPS content and author(s) information by selecting **Edit** and **Person**, respectively. Click **Remove** to delete the CPS from submission system. Amendment can be done before the closing of the CPS submission on 31 Jan 2018.

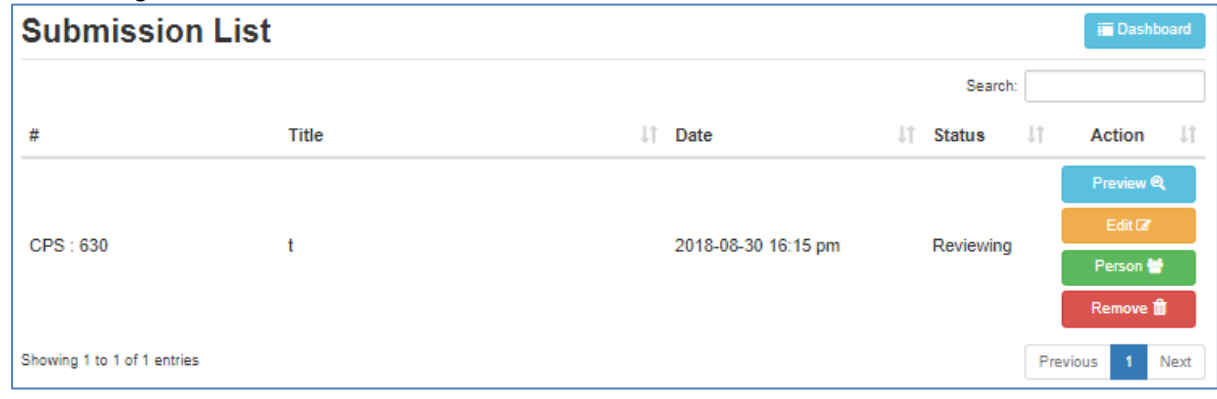

15. User may log out from the system once the submission is done.

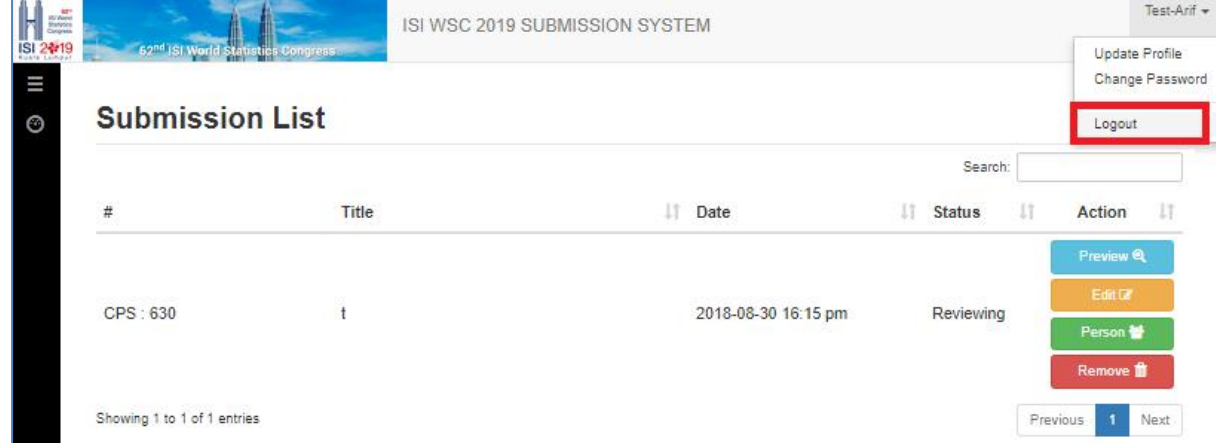

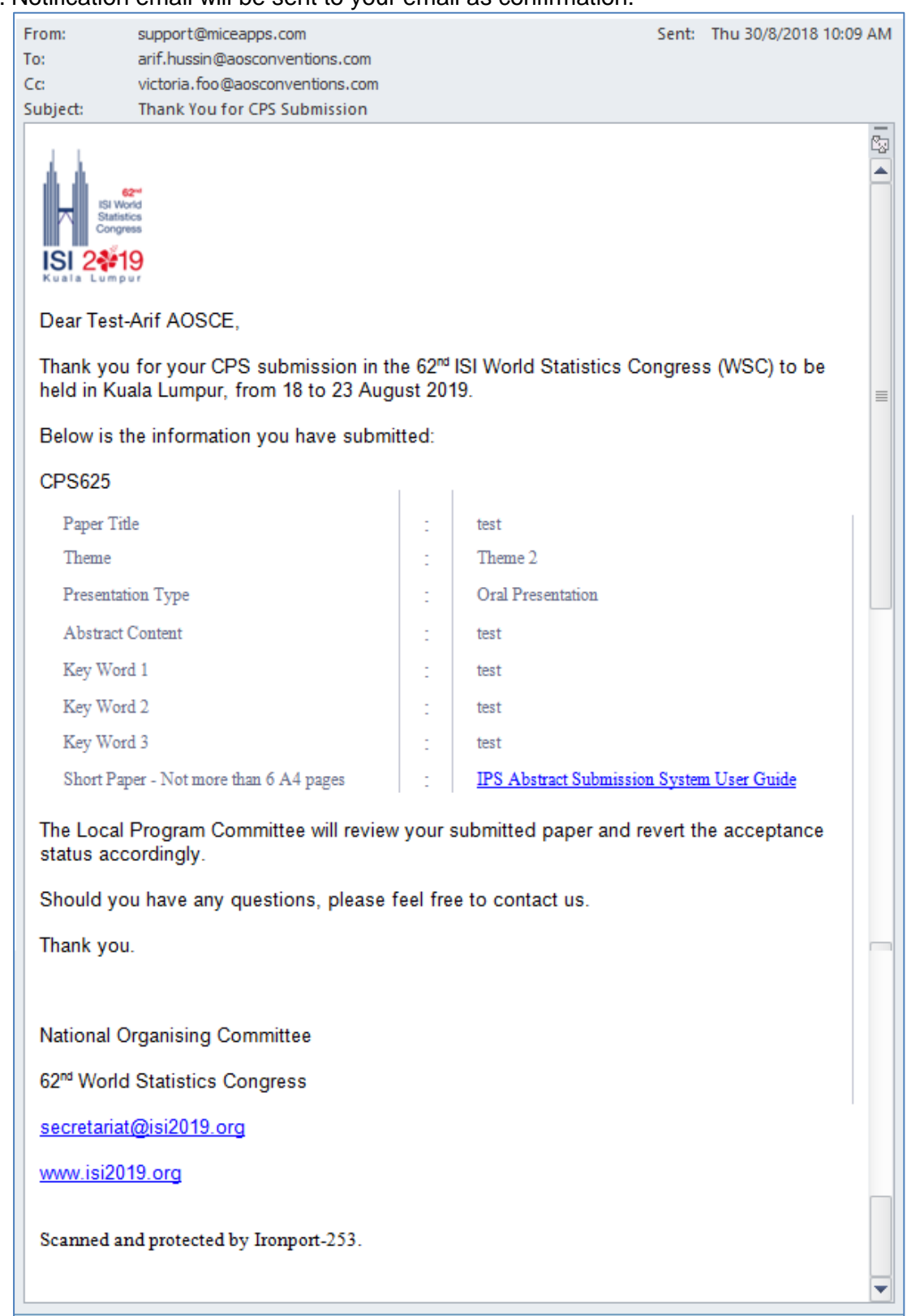

## 16. Notification email will be sent to your email as confirmation.

17. For assistance, please contact LPC at **[lpc@isi2019.org](mailto:lpc@isi2019.org)** or Secretariat at secretariat@isi2019.org

**Thank you for your time and we look forward to receive your presentation!**